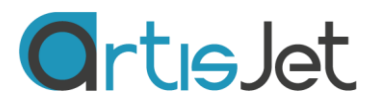

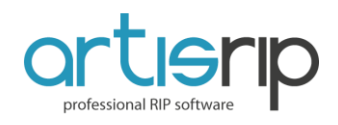

# **ARTISJET TUTORIAL VARIABLE DATA CARD PRINTING**

# **1. Introduction**

When the cards are printed with the same background layout, but with different content (e.g. business cards, bank cards), the card data such as names, photos, coding are different. If you want to complete the output printing of cards with different data by one pass instead of importing the different data every single time, we need to use the artisJet V.9.1 variable data printing software.

#### Take the following cards for example:

The picture on the left is the layout of the card, while on the right side is the finished printed card, the content within the red area being the variable data. To achieve variable data printing at the same pass, we could use the artisJet V.9.1 variable data printing software.

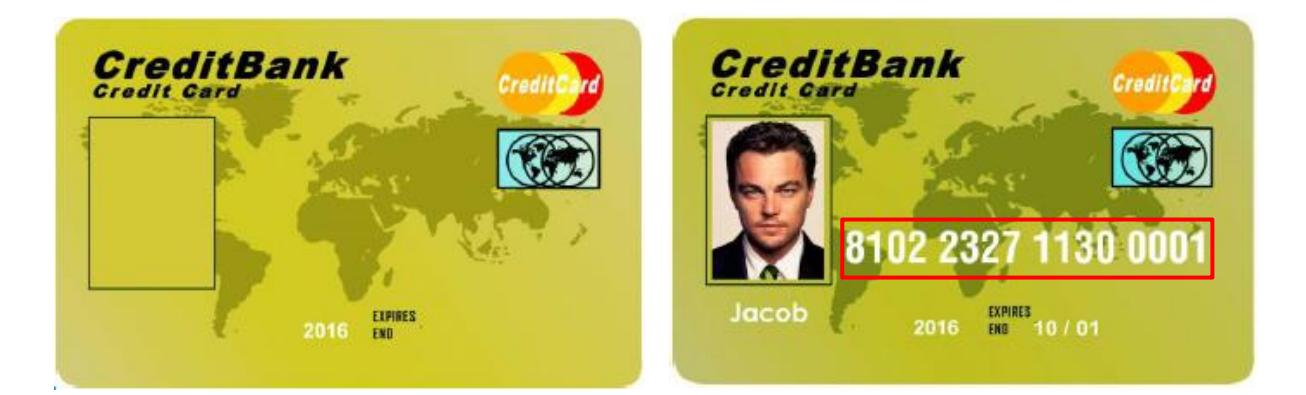

### **2. Data card setup**

#### **Step 1 - Create a folder and place here all the pictures, tables and all other information**

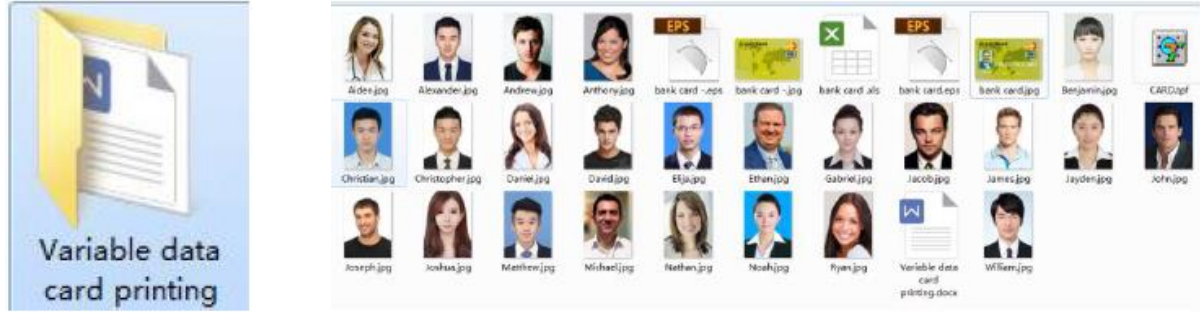

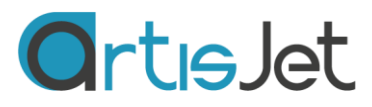

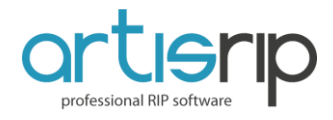

## **Step 2 - Create a Microsoft Excel Worksheet with database tables with all the variable information**

#### **Note:**

- 1. The Excel table should be saved in the lower version of 2003.
- 2. The number format in the Excel table should be "Text"
- 3. Keep the name of the image in the Excel table the same as the name of the pictures.

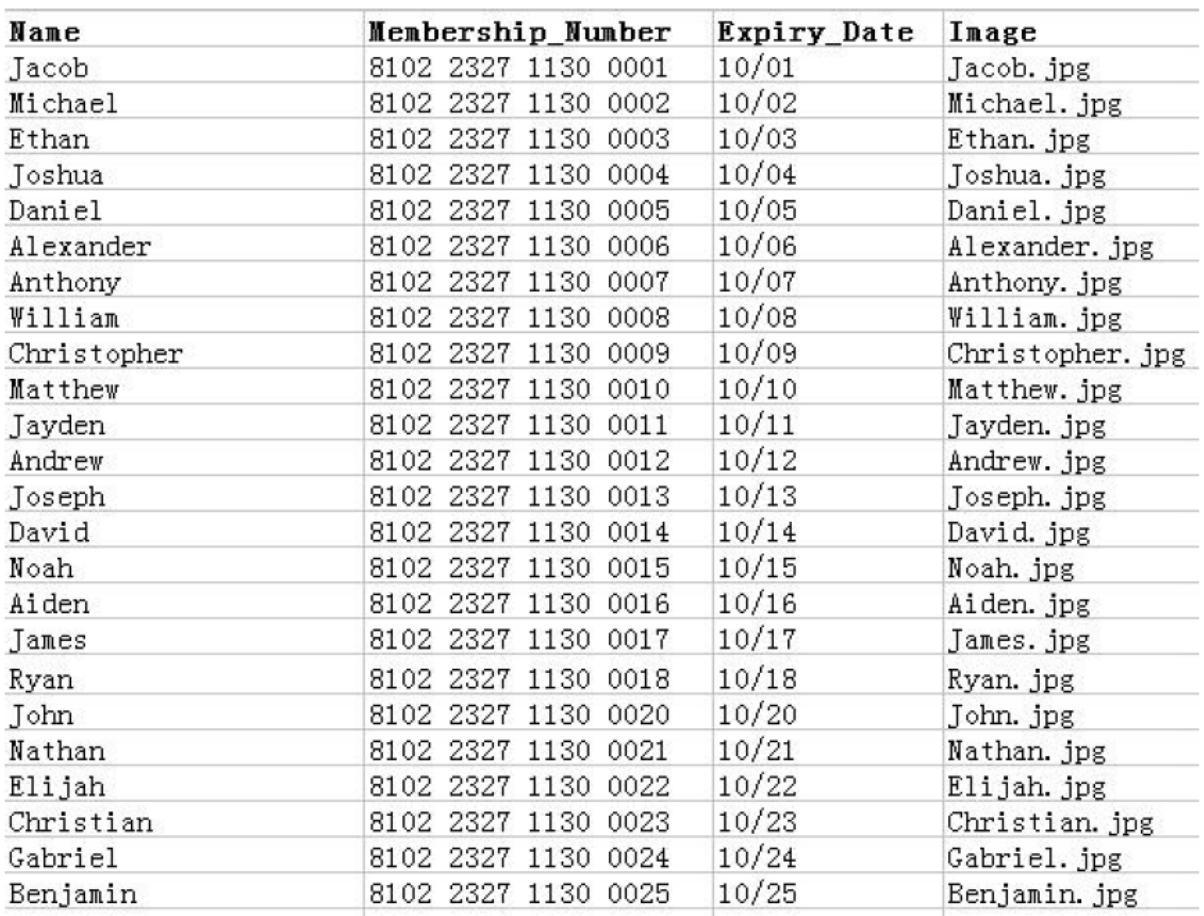

#### **Step 3 - Please put all the pictures or logos in the folder**

**Note:** The picture name should be the same as the image name in the Excel table.

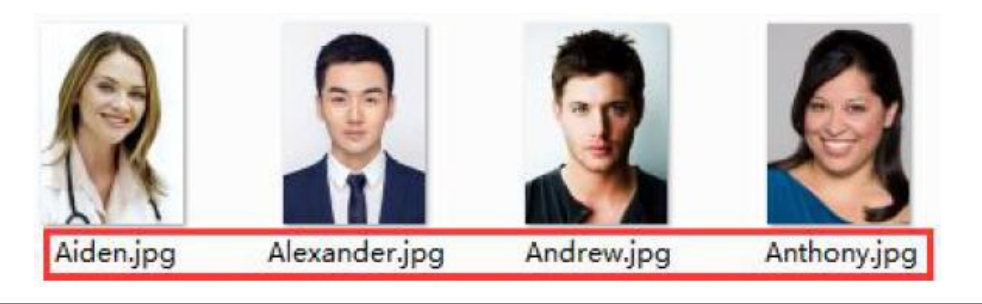

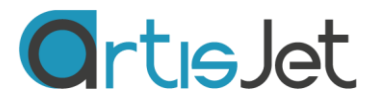

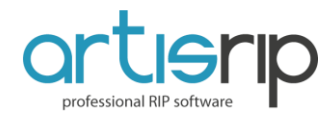

**Step 4 - Create the card layout by drawing it and using Photoshop or Adobe Illustrator software**

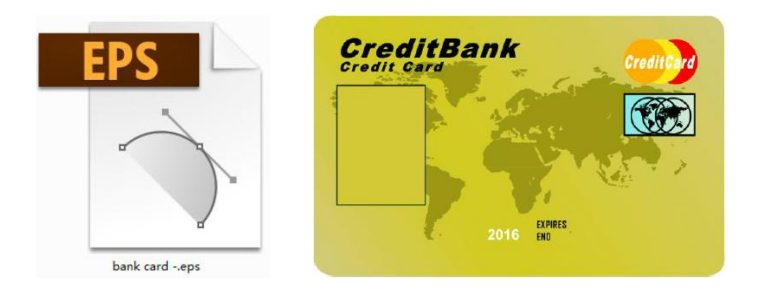

# **3. Create the card template using artisJet V.9.1 software**

#### **Step 1 - Create the card template in artisJet V.9.1 software**

The size of a normal card is 85 x 54 mm, but it could be determined by the customers' requirements. For the artis 3000U printer, a line on the left side must be left to make the UV ink cure, so you have to leave that space in the establishment of the card template, such as the page size should be 145 x 55 mm. For other machines, there is no need to consider this.

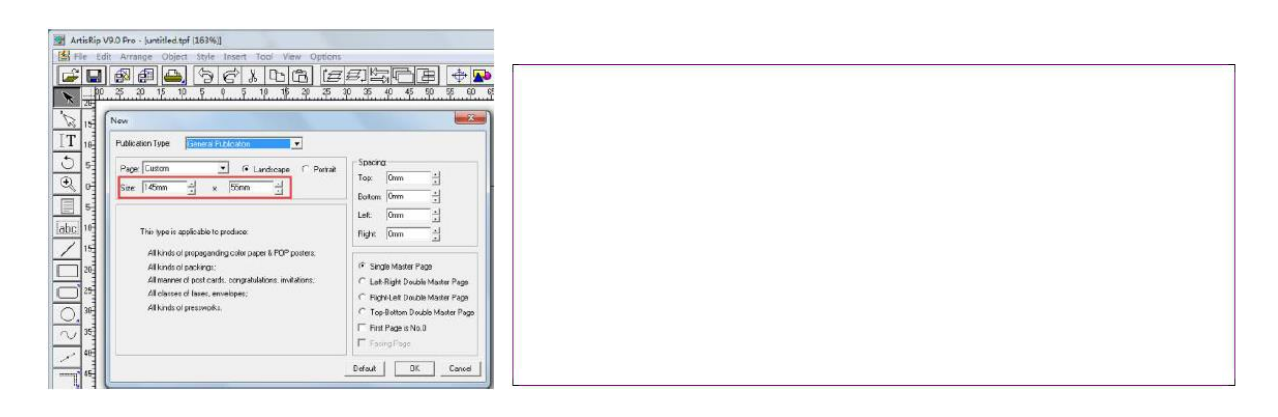

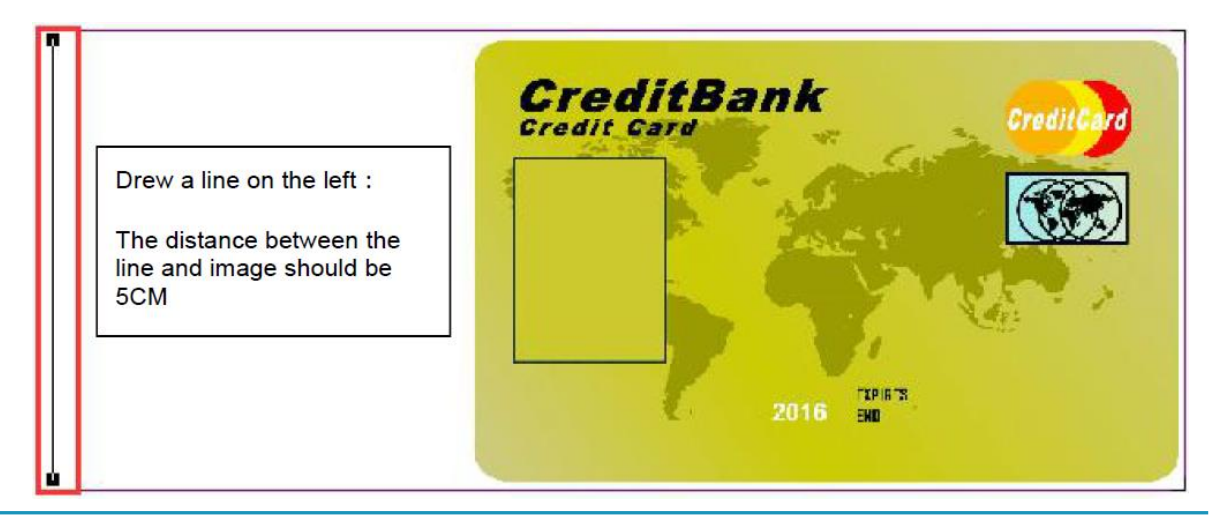

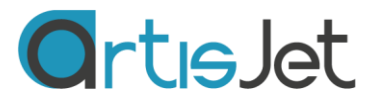

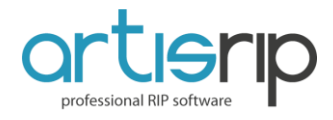

## **Step 2 - Edit the card template in the artisRIP V.9.1 software, enter and save the first row data of the Excel table**

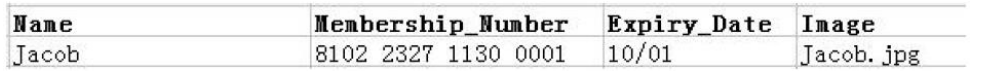

Import the content in the card template: "name, number and date", you can use the "abc" tool of artisRIP V.9.1. If there is image in the card, import and place the image in the template, all the imported information should correspond to the first row data in the Excel table. As for the style of the layout, the customer could design by using the various tools in the artisRIP V.9.1 software. A well designed template could be saved for the later modification or usage.

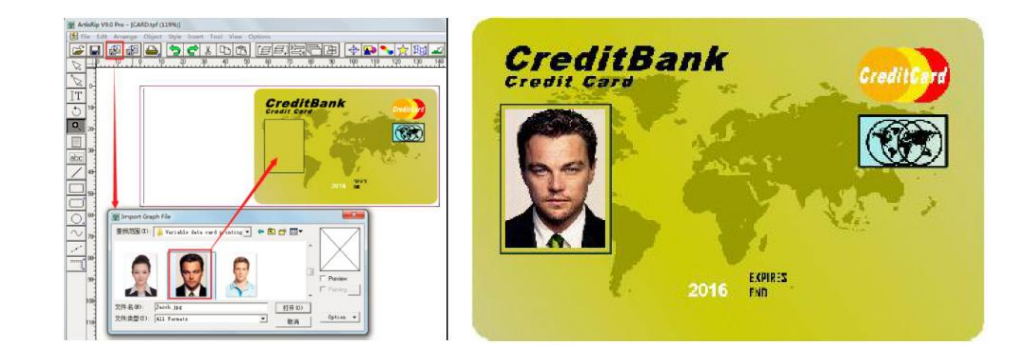

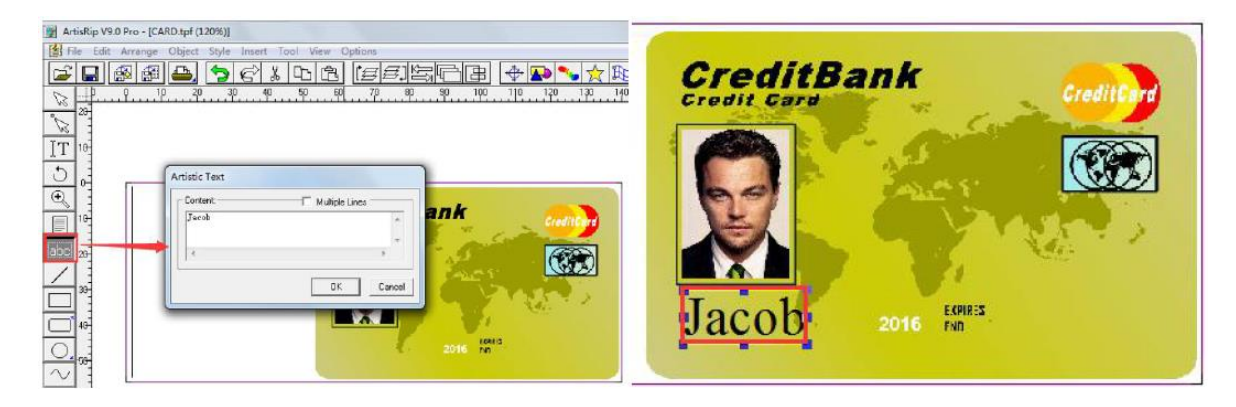

Set the font, size and color of the text. Select the text. Right click to select **Artistic Text Font...** 

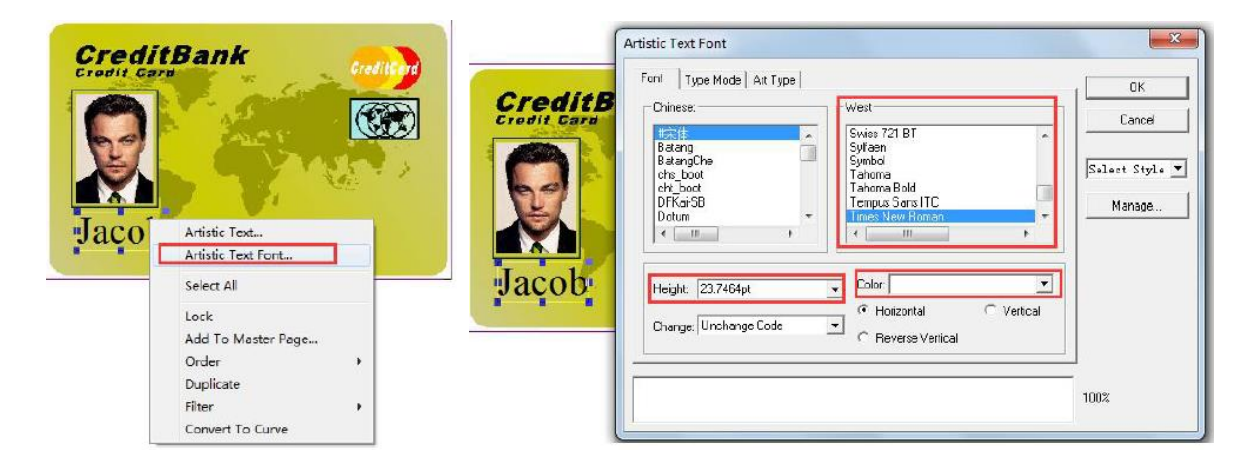

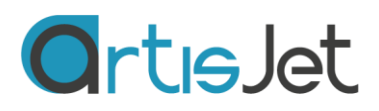

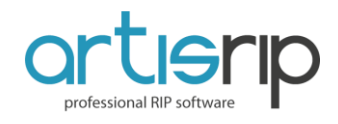

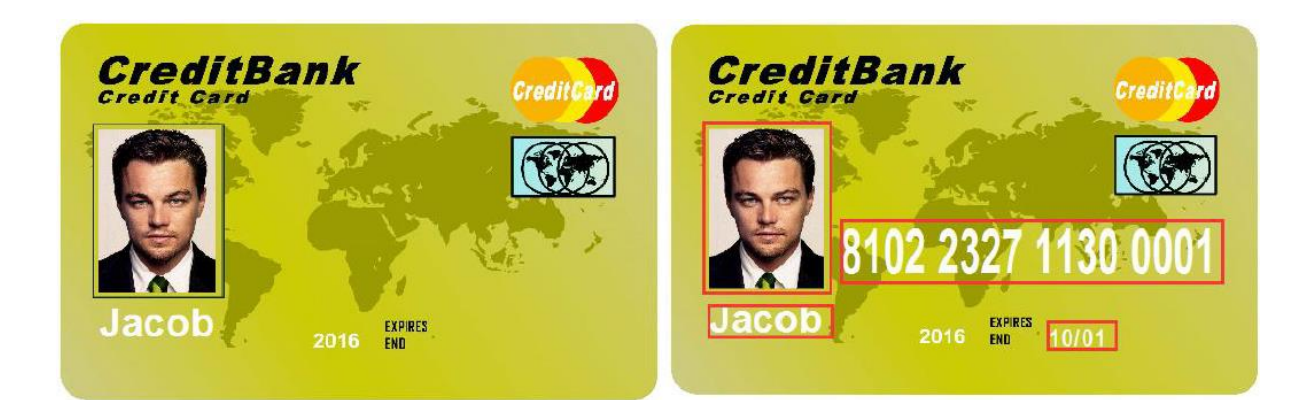

Save the file.

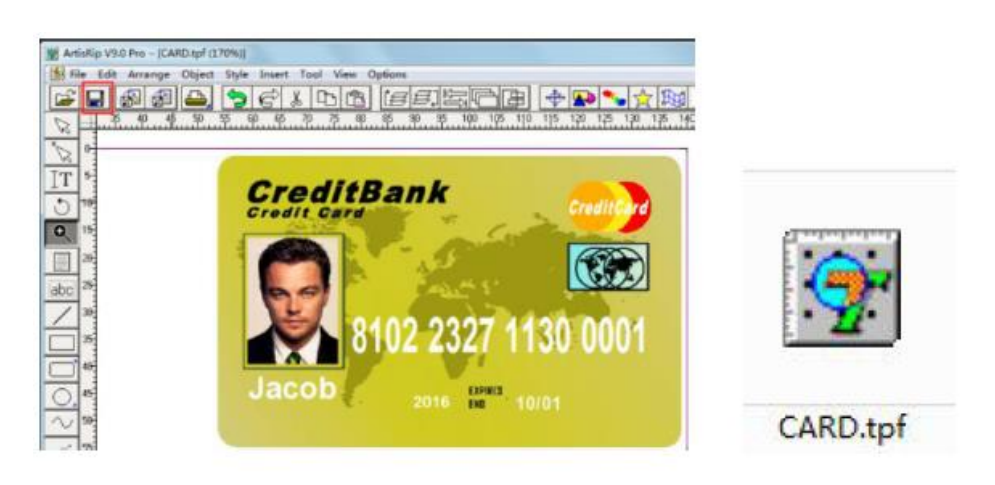

### **4. Set up database variable correlation in the artisRIP V.9.1 software**

#### **Step 1 – Database Excel table correlation**

When the master template is completed, select:

Merge menu > Open database > Open new database > Load the database > Save as an "xls" file and then find the finished database file, click Open > Select "System table" > find the file you created and confirm.

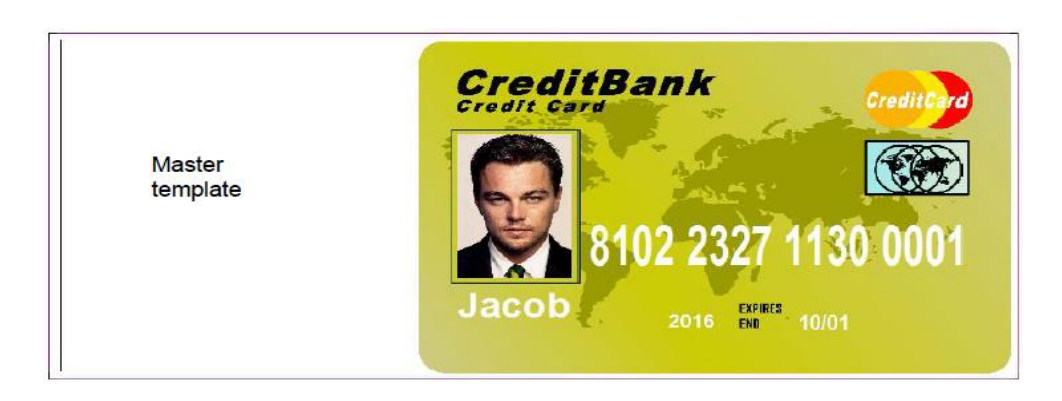

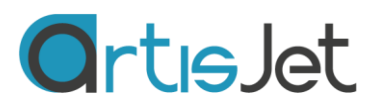

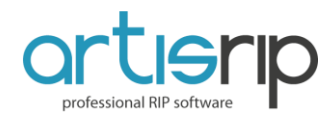

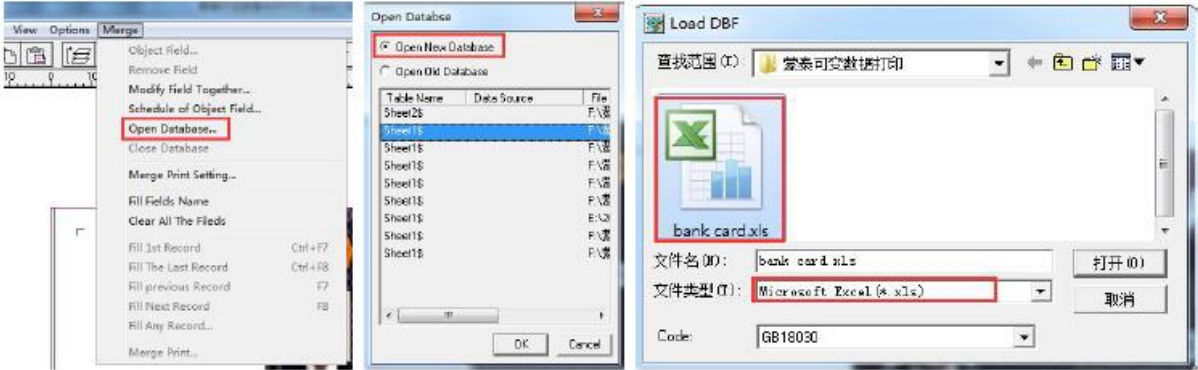

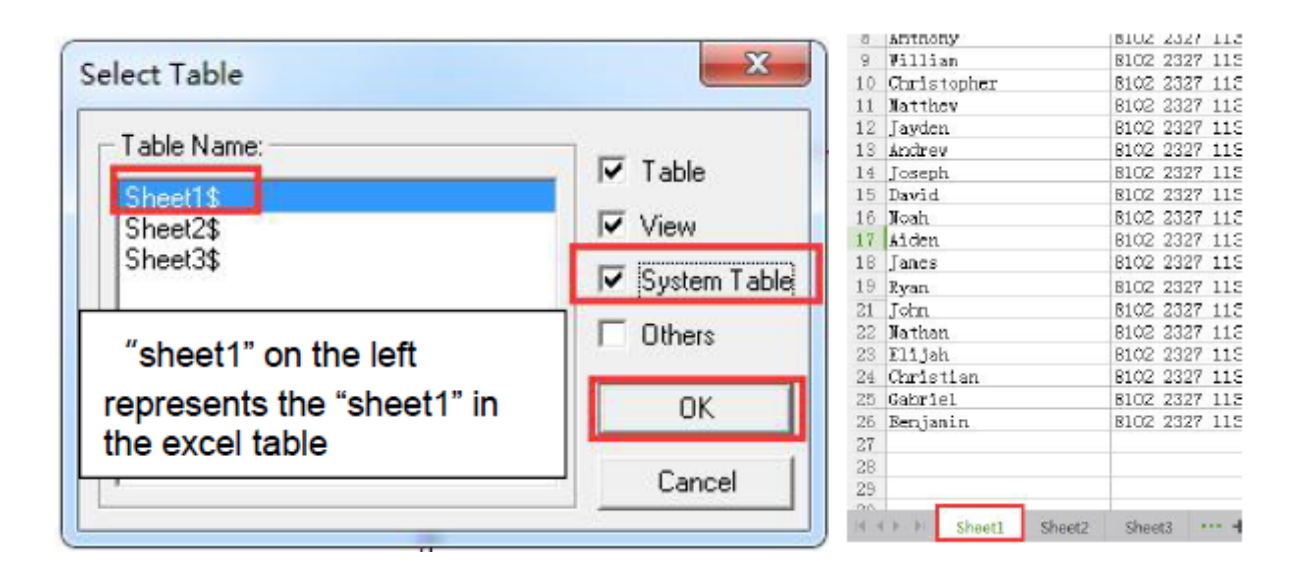

After the correlation of the Excel, from the Merge menu choose "Close Database Sheet1\$". This option should be editable.

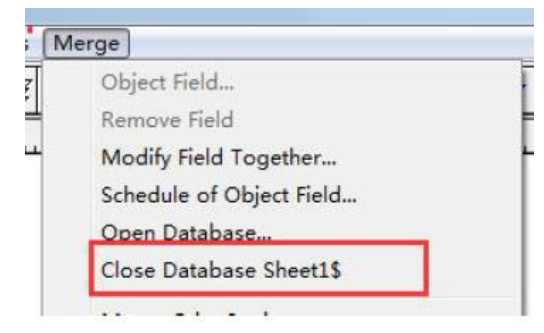

#### **Step 2 – Correlation of the variable data field**

Select the variable data content: name, number, date and pictures to correlate. For instance, the name: select "Jacob", then select "Create object field" under the merge menu – domain name should be the category which "Jacob" is related in the database Excel table (e.g. name) and confirm. Set up all the variable data in similar operation, if there are pictures, select pictures to set (some content is fixed in the layout, for example "name" you do not need to set up).

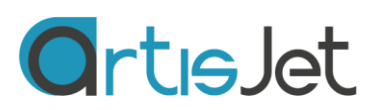

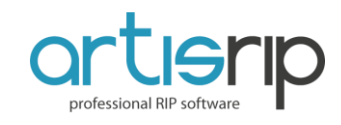

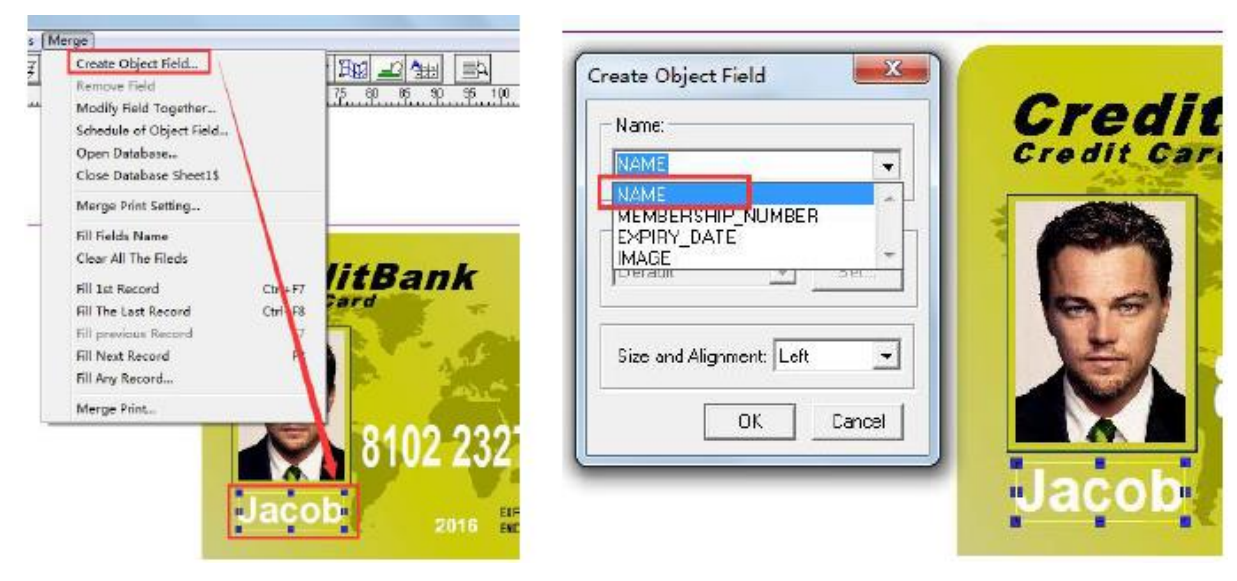

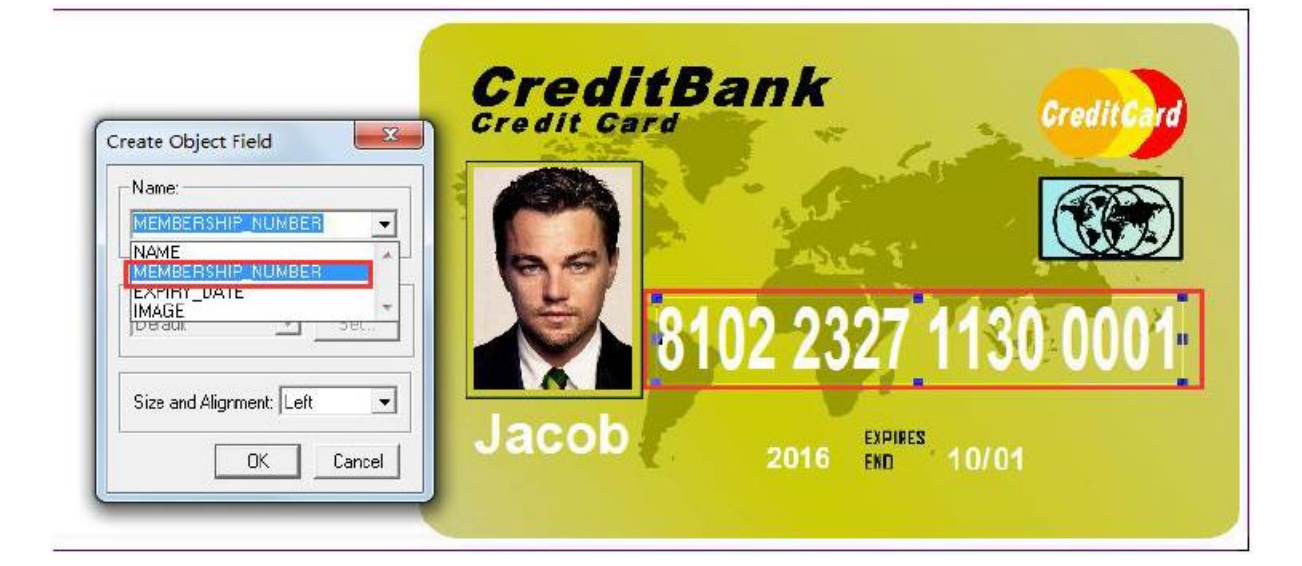

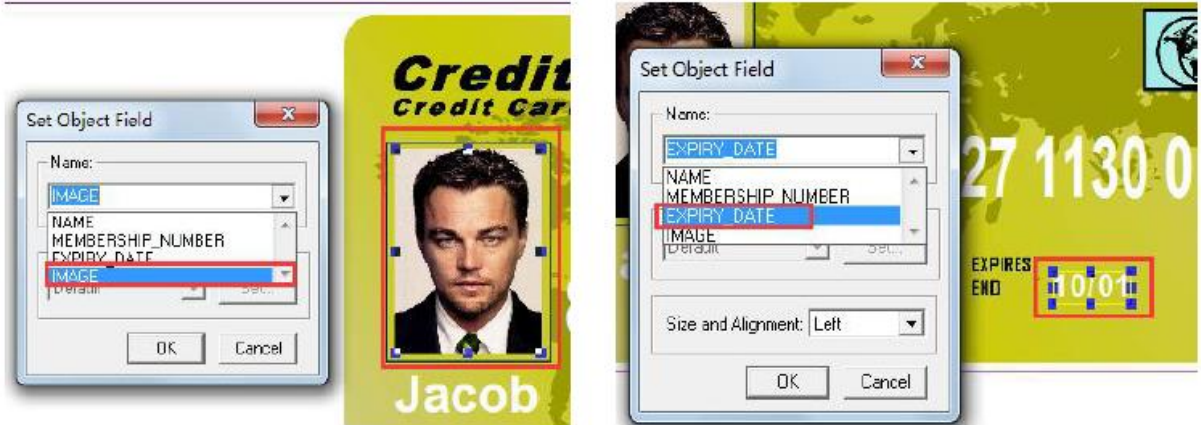

After setting up all variable data field, under the Merge menu select "Enter the first data". Choose to "enter any data" to preview the changes in the layout. These options could help you test if your settings are correct or if there is any missing data.

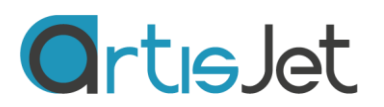

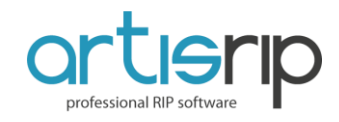

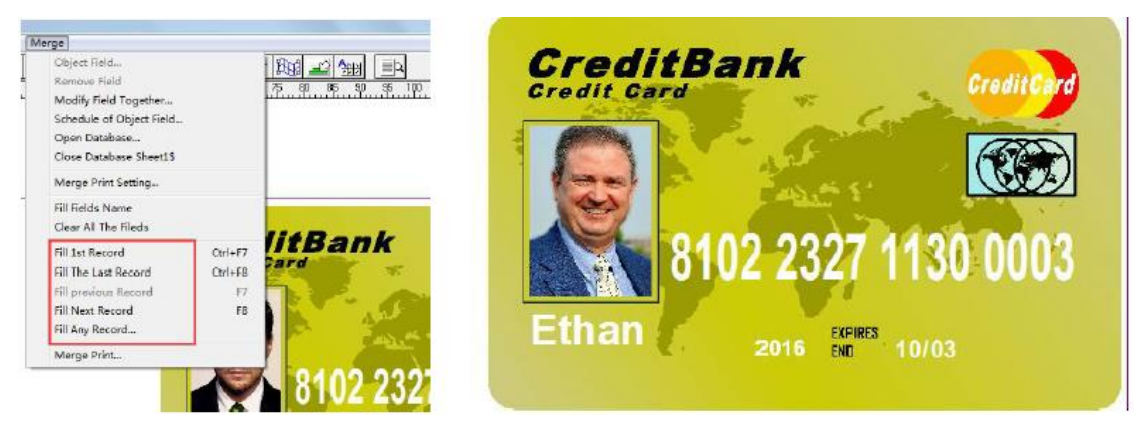

# **5. Printing setups and other settings**

Card printing should be set under the "Merge" menu, otherwise it won't realize variable data printing.

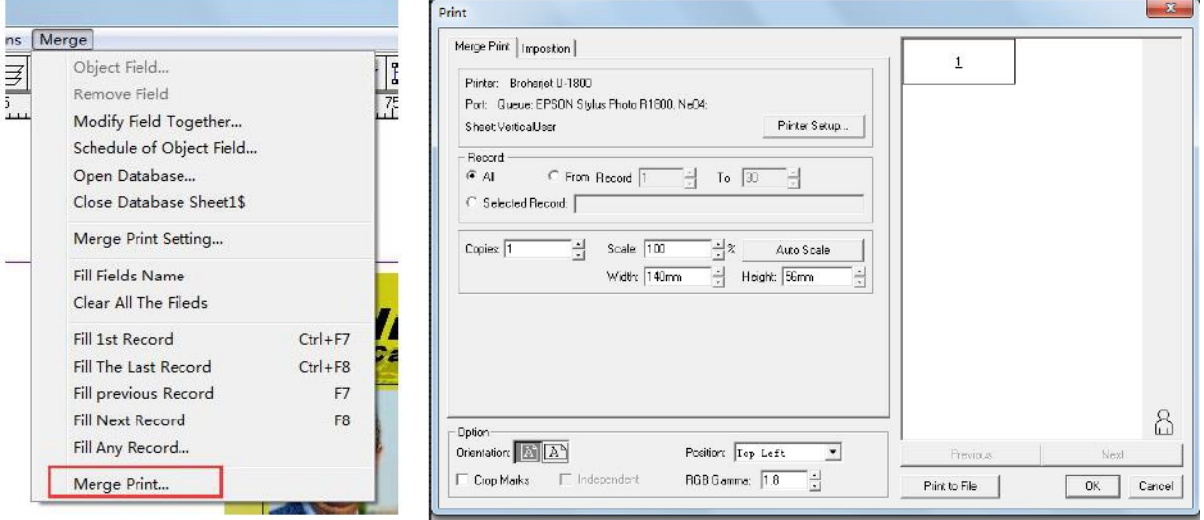

**Step 1 – Set up the printing field, the port for printing, the printing accuracy and method: color ink printing or white and color ink printing simultaneously etc.** 

Set up the printing area of artis 3000U printer as "330 x 500 mm" under artisRIP V.9.1 software.

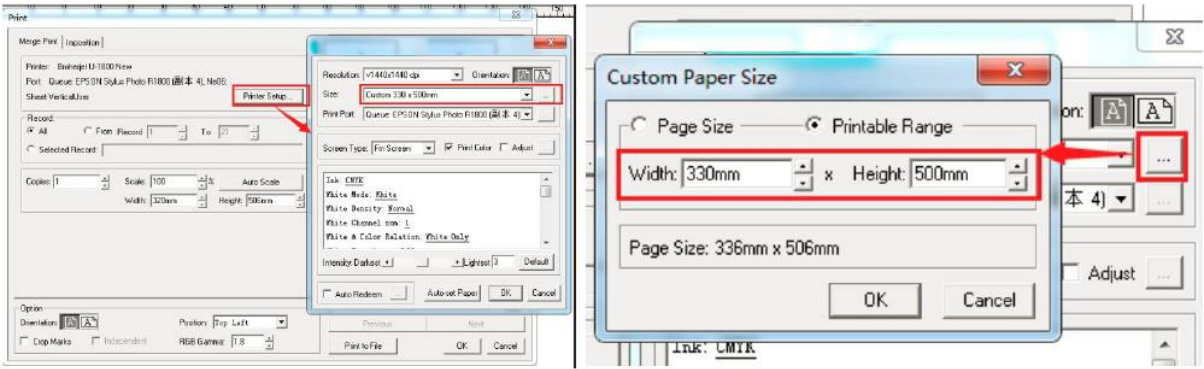

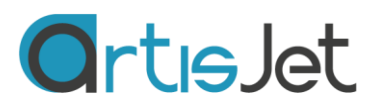

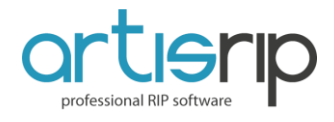

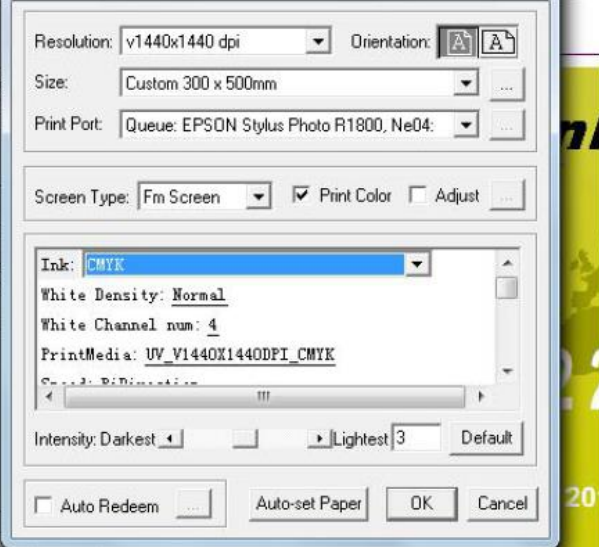

**Step 2 – Make up the card under the printing area "330 x 500 mm", the number of the cards and space could be adjusted by users**

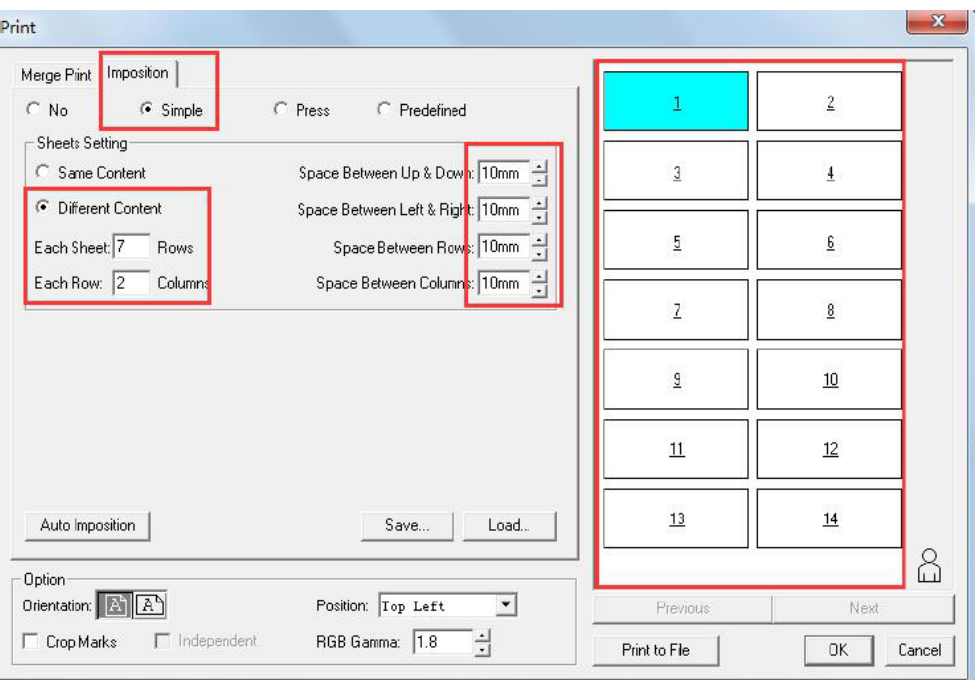

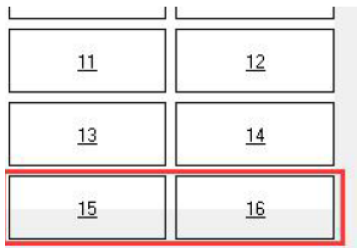

#### **Note:**

When making up the cards, pleas notice that the cards numbers "15, 16" already exceed the printing area.

Only when "Different Content" is selected, it could proceed to variable data printing.

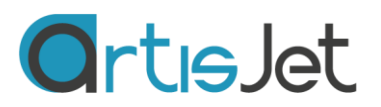

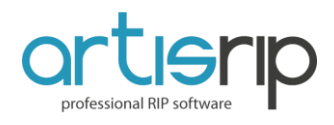

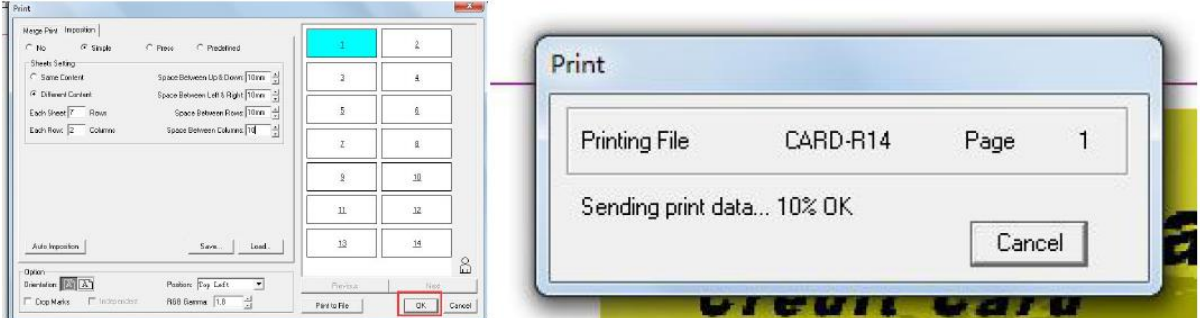

Check the output list in the printing task, which has three output files:

- $\Xi$  CARD.tpf-R1  $''1 14''$  printing by one pass
- CARD.tpf-R15 "15 – 29" printing by one pass
- CARD.tpf-R29 "29 ......" printing by one pass

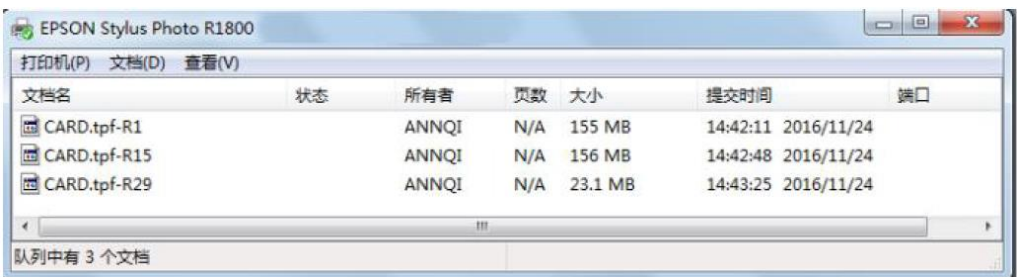

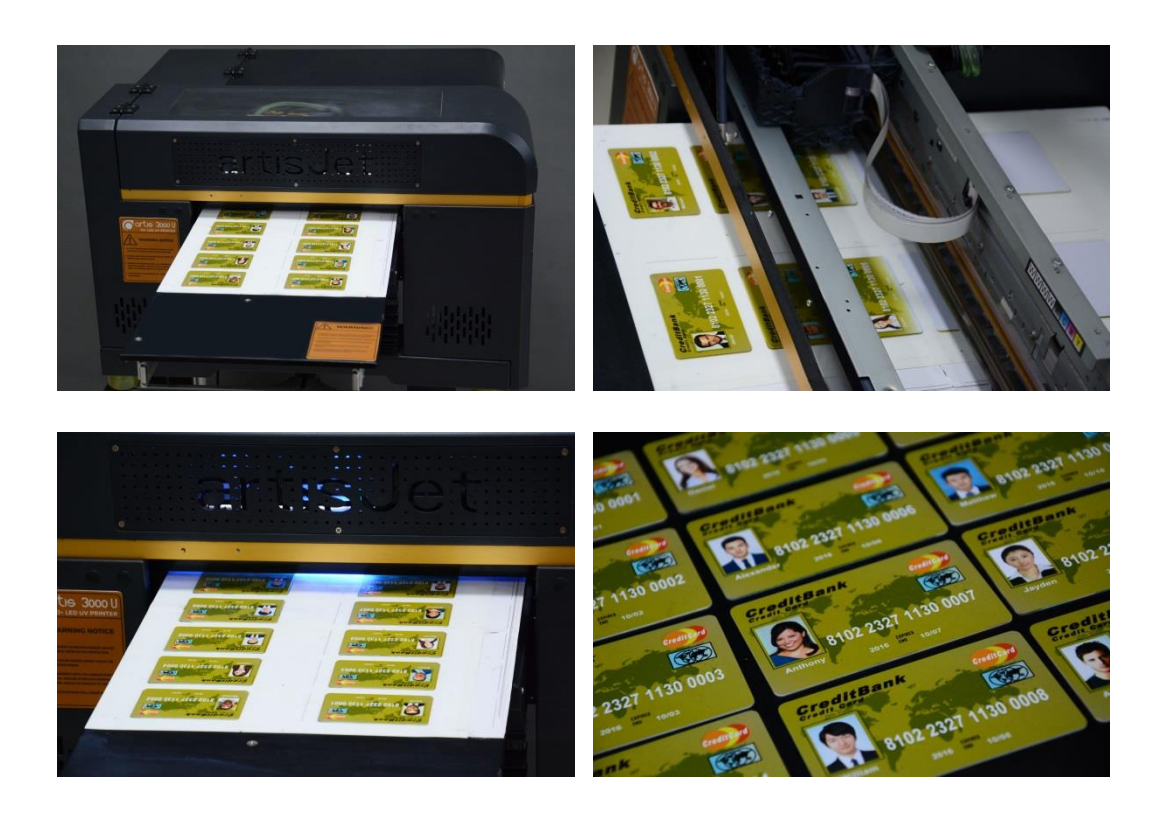

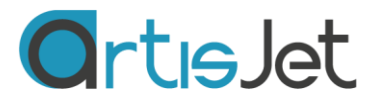

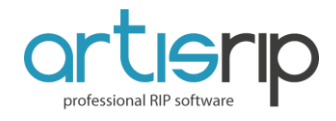

# **ARTISJET VARIABLE DATA PRINT SOLUTION**

# **Recommended printers**

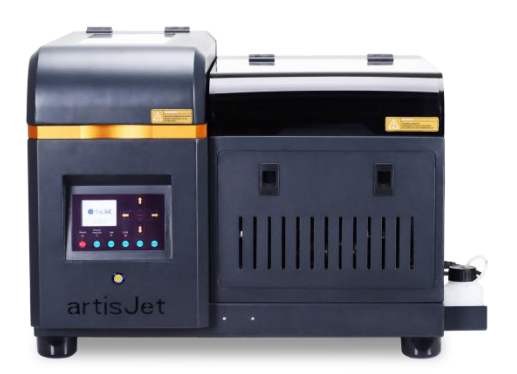

# artis 2100U

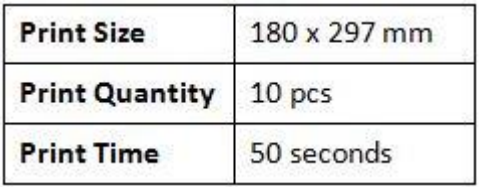

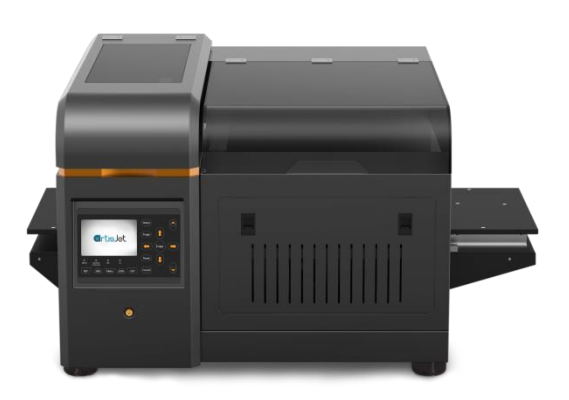

# artis 3000 U

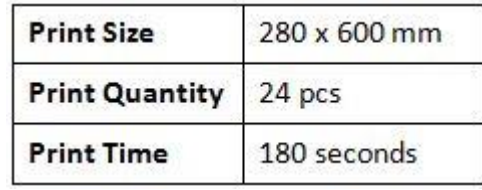

**Professional RIP software**

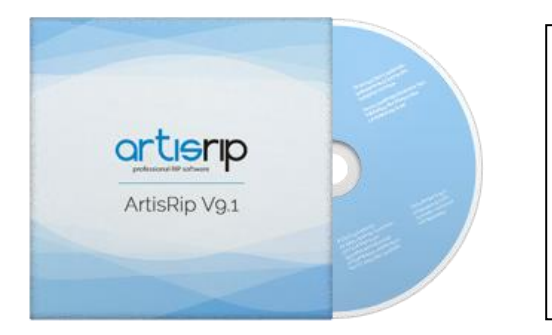

- 1. Import directly from Excel
- 2. Continuous direct print
- 3. Compatible to all types of images
- 4. Flexible print for QTY production
- 5. Compatible to all Windows systems
- 6. Supporting 15 different variable data

## **INTERESTED? CONTACT US NOW!**

**www.artisjet.com info@artisjet.com +86-10-63717786**